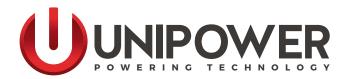

# SETUP GUIDE SNMP ALARM ADAPTOR COMPATIBLE WITH SIGMA, RADIAN, TPCMQ & BLUEstreak POWER SHELVES

**Document Number: SNMP-MAN Rev. 4** 

UNIPOWER, LLC 65 Industrial Park Rd Dunlap, TN 37327 Phone: +1-954-346-2442 Toll Free: 1-800-440-3504 Web site: www.unipowerco.com © 2019 UNIPOWER LLC All Rights Reserved

# **Product Support**

Product support can be obtained using the following addresses and telephone numbers.

Corporate office: UNIPOWER, LLC 210 N University Dr Coral Springs, FL 33071 United States

Manufacturing facility: UNIPOWER, LLC 65 Industrial Park Rd Dunlap, TN 37327 United States Manufacturing facility: UNIPOWER Slovakia SRO ZLATOVSKA 1279 Business Center 22 91105 Trencin, Slovakia

Phone: +1-954-346-2442 Toll Free: 1-800-440-3504 Web site – <u>www.unipowerco.com</u>

When contacting UNIPOWER, please be prepared to provide:

- 1. The product model number, spec number, S build number, and serial number see the equipment nameplate on the front panel
- 2. Your company's name and address
- 3. Your name and title
- 4. The reason for the contact
- 5. If there is a problem with product operation:
  - Is the problem intermittent or continuous?
  - What revision is the firmware?
  - What actions were being performed prior to the appearance of the problem?
  - What actions have been taken since the problem occurred?

| l | REV | DESCRIPTION | CHK'd & APPR'd / DATE |
|---|-----|-------------|-----------------------|
|   | 4   | PCO# 45400  | MM / 07-31-19         |

# Contents

| 1.0 | INTRODUCTION             | 4 |
|-----|--------------------------|---|
| 2.0 | STANDARD FEATURES        | 5 |
| 3.0 | WARRANTY (summary)       | 5 |
| 4.0 | UNPACKING AND INSPECTION | 5 |
| 5.0 | MODULE SPECIFICATIONS    | 6 |
| 6.0 | DESCRIPTION              | 6 |
| 7.0 | INSTALLATION             | 7 |
| 8.0 | INITIAL SETUP            | 8 |
| 9.0 | WEB PAGES                | 9 |
|     |                          |   |

# **FIGURES**

| Figure 1  | SNMP Alarm Module                                   | 4  |
|-----------|-----------------------------------------------------|----|
| Figure 2  | Rear View                                           | 6  |
| Figure 3  | Initial Log On Page                                 | 9  |
| Figure 4  | Home Page                                           | 10 |
| Figure 5  | Configuration - Network - IP Settings               | 11 |
| Figure 6  | Configuration - Network - Network Services Settings | 12 |
| Figure 7  | Configuration - Network - Advanced Network Settings | 13 |
| Figure 7  | Configuration - Alarm Configuration (1)             | 14 |
| Figure 8  | Configuration - Alarm Configuration (2)             | 15 |
| Figure 9  | System - System Configuration (1)                   | 16 |
| Figure 10 | System - System Configuration (2)                   | 17 |
| Figure 11 | Configuration - Users                               | 18 |
| Figure 12 | Management - Connections                            | 19 |
| Figure 13 | Administration - Update Firmware                    | 20 |
| Figure 14 | Administration - Factory Default Settings           | 21 |
| Figure 15 | Administration – System Information - General       | 22 |
| Figure 16 | Administration – System Information – GPIO          | 23 |
| Figure 17 | Administration – System Information – Serial        | 24 |
| Figure 18 | Administration – System Information – Network       | 25 |
| Figure 19 | Administration – Reboot                             | 26 |
| Figure 20 | Log out                                             | 27 |

# SETUP GUIDE SNMP ALARM ADAPTOR

## 1.0 INTRODUCTION

These alarm adaptor modules plug directly into the 25 way D-Type signal connector at the rear of a Sigma, Radian or BLUEstreak Series power shelf and monitors the DC Good signal provided by each power module.

When an alarm condition occurs or clears the built-in processor sends an SNMP alarm trap to the monitoring host and optionally can send an email message.

The module also provides connections via spring clamp terminals to allow daisy-chaining of the share bus between multiple parallel connected shelves as well as remote sense connections.

The Ethernet connection is made via a standard RJ45 socket.

This setup guide details installation and the available functions of the Unipower SNMP alarm adaptor. The primary purpose of this module is to provide SNMP traps when an alarm condition occurs so that a remote monitoring station can be alerted. The adaptor may also be set up to provide alert e-mails. SNMP monitoring is best achieved by using third party management software such as HP Open view.

Setting up such software is beyond the scope of this Guide.

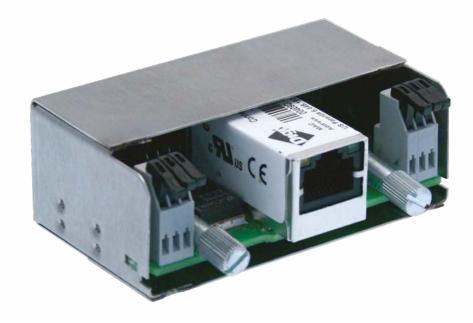

Figure 1 - SNMP Alarm Module

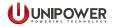

# 2.0 STANDARD FEATURES

- SNMP Alarm Traps
- Indicates DC Output Status for each Module
- Optional Email Alarms
- Daisy-chains Share Bus
- Provides Connections For Remote Sense
- Spring Clamp Connections (no tools)

# 3.0 WARRANTY (summary)

These adaptors are warranted for two (2) years from date of shipment against defects in material and workmanship. This warranty does not extend to products which have been opened, altered or repaired by persons other than persons authorized by the manufacturer or to products which become defective due to acts of God, negligence or the failure of customer to fully follow instructions with respect to installation, application or maintenance.

For a complete text of UNIPOWER's warranty conditions please request a copy from your local Sales Office.

## 4.0 UNPACKING AND INSPECTION

- **4.1** This unit was carefully tested, inspected and packaged for shipment from our factory. Upon receipt the unit should be carefully unpacked and inspected for any damage in shipment.
- **4.2** If there is evidence of damage, do not attempt to install the unit. The freight carrier should be notified immediately and a claim for the cost of the unit should be filed with the carrier for direct reimbursement. Be sure to include the model and serial number of the damaged unit in all correspondence with the freight carrier. Also save the shipping carton and packing material as evidence of damage for the freight carrier's inspection.
- **4.3** UNIPOWER LLC will cooperate fully in case of any shipping damage investigation.
- **4.4** Always save the packing materials for later use in shipping the unit. Never ship this unit without proper packing.

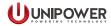

# 5.0 MODULE SPECIFICATIONS

The following specifications are typical at 25°C unless otherwise noted.

## NETWORK INTERFACE

| Standard       | IEEE802.3                           |
|----------------|-------------------------------------|
| Physical Layer |                                     |
|                |                                     |
| Mode           |                                     |
| Connector      | RJ45, standard Ethernet connections |
| SNMP           | Version 1                           |
|                |                                     |

#### ENVIRONMENTAL

| Operating Temp. Range | -40°C to +70°C |
|-----------------------|----------------|
| Humidity              |                |
| ESD                   |                |
| MTBF, 35°C (Bellcore) |                |

#### PHYSICAL

| Case Material           | Steel               |
|-------------------------|---------------------|
| Dimensions, Inches (mm) |                     |
|                         | 0.22 lbs. (0.1 kg.) |

# 6.0 DESCRIPTION

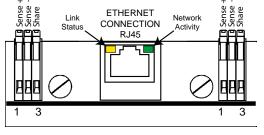

Figure 2 - Rear View

#### 6.1 Indicators

The two indicators together indicate the status of the power module.

The left hand yellow LED indicates the link status and should normally be on. The right hand green LED indicates Network activity and should normally be flickering.

#### **6.2 Spring Clamp Terminals**

Two sets of connections for remote sense and share are provided to allow for multiple power shelves connected in parallel.

#### 6.3 Ethernet

An RJ45 connector with standard pinout provides the connection to an Ethernet network.

# 7.0 INSTALLATION

The adaptor is plugged directly into the 25 way D-type connector on the rear of the frontend / rectifier power shelf. The two knurled screws must be properly tightened to ensure mechanical stability.

When the remote sense facility is being used with multiple shelves it is recommended that the sense terminals are linked between individual shelves and only one pair of remote leads connected to the remote sense point.

In the case of dual bus shelves where there are two separate D-type connectors two separate adaptors are required to monitor the complete power system.

In such cases it is essential that the remote sense and share connections are made to the loads and the same bus on additional shelves.

The maximum wire size that can be accepted by the spring clamp terminals is 22AWG.

IMPORTANT NOTE: WHEN USING THESE ADAPTORS WITH THE OR **BLUEstreak** POWER SHELVES THE POSITION OF THE D-TYPE CONNECTORS ON THE REAR IS SUCH THAT THE ADAPTOR WILL PROTRUDE SLIGHTLY ABOVE THE TOP OF THE SHELF WHEN INSTALLED. THE POWER SHELF SHOULD THEREFORE BE INSTALLED IN THE RACK SUCH THAT ANY UNIT IN THE POSITION IMMEDIATELY ABOVE HAS A DEPTH LESS THAN OR EQUAL TO THAT OF THE POWER SHELF OTHERWISE THE ADAPTOR WILL NOT FIT.

## 8.0 INITIAL SETUP

The module is intended to be connected to a local area network using ethernet. The module provides an RJ-45 socket for this purpose.

To assist in setting up the module initially, it is suggested that a crossover cable is used to connect directly between the module and a computer.

The module is initially set with the following network settings:

| IP address:  | 192.168.0.200 |
|--------------|---------------|
| Subnet mask: | 255.255.255.0 |
| Gateway:     | 0.0.00        |

A computer initially connected to the module must have it's IP address set in the range 192.168.0.x where x is 1 to 255 (not 200 though). The computers subnet mask must be set to 255.255.255.0.

It should then be possible to log in to the module using internet explorer or another web browser.

The rectifier shelf system should be powered up with the SNMP module connected to the 25-way connector on the rear of the shelf. You should see the yellow and green lights on the SNMP module flash a few times as it boots up.

To connect to the module, simply type the following into the browsers address bar:

http://192.168.0.200

The log in web page should appear. If it does not, please recheck your computer network settings and ensure that a crossover cable is used for direct connection.

# 9.0 WEB PAGES

9.1 Initial Log On

| Ethernet Module Configuration and Management - Microsoft Internet Explorer                                                                                                    |                  |
|----------------------------------------------------------------------------------------------------|------------------|
| File Edit View Favorites Tools Help                                                                                                    | 🥂                |
| 🔇 Back 🝷 🕥 - 🖹 😰 🚮 🔎 Search 🬟 Favorites 🤣 🔗 چ 😹                                                                                                    |                  |
| Address 🧃 http://192.168.0.200/login.htm                                                                                                    | 🖌 🄁 Go 🛛 Links 🎽 |
| <b>Ethernet Module Configuration and Management</b>                                                                                                    | • Help           |
| Login                                                                                                    |                  |
| Welcome to the Configuration and Management interface<br>of the Ethernet Module       Username: admin         Please specify the username and password to login to<br>the web interface.       Password: ••••         See the User Guide and documentation for more<br>information on logging in or retrieving a lost password.       Login         Copyright © 2008 Unipower Telecom. All rights reserved. s/v 103-1407-0010r4<br>www.unipowertelecom.com |                  |
|                                                                                                    |                  |

Figure 3 - Initial Log On Page

Type the following into the boxes as shown in figure 1 to log on:

Username: admin Password: 1234

Press the **Login** button.

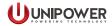

#### 9.2 Home Page

|                                  |                 | rorites 🔗 🗟 - 💺 🖂 🦓                                                                        |               |
|----------------------------------|-----------------|--------------------------------------------------------------------------------------------|---------------|
| iress 🍯 http://192.168.0.200/hom | e.htm           |                                                                                            | 💙 🛃 Go 🛛 Link |
|                                  |                 |                                                                                            |               |
| a umpower                        | Ethernet M      | odule Configuration and Management                                                         |               |
| TELECOM                          | Ethernet Pr     | outle configuration and Hanagement                                                         |               |
|                                  |                 |                                                                                            |               |
|                                  |                 |                                                                                            |               |
|                                  |                 |                                                                                            | 😮 Help        |
| lome                             | Home            |                                                                                            |               |
| onfiguration                     | Getting Started |                                                                                            |               |
| Network<br>Alarms                | -               | ure what to do next? This Tutorial can help.                                               |               |
| System                           | Tutorial Not 5  | die what to do hext: hijs fatoliai cannep.                                                 |               |
| Users                            | System Summary  |                                                                                            |               |
| lanagement                       | Model:          | Ethernet Module                                                                            |               |
| Connections                      |                 | 192.168.0.200                                                                              |               |
| dministration<br>Update Firmware | MAC Address:    | 00:40:9D:27:43:9F                                                                          |               |
| Factory Default Settings         | Description:    | None                                                                                       |               |
| System Information               |                 | Vone                                                                                       |               |
| Reboot                           | Location:       | None                                                                                       |               |
| ogout                            |                 |                                                                                            |               |
|                                  | Device ID:      | 0000000-0000000-00409DFF-FF27439F                                                          |               |
|                                  |                 |                                                                                            |               |
|                                  | Copyright ©     | 2008 Unipower Telecom. All rights reserved. s/w 103-1407-0010r4<br>www.unipowertelecom.com |               |
|                                  |                 |                                                                                            |               |
|                                  |                 |                                                                                            |               |
|                                  |                 |                                                                                            |               |

**Figure 4 - Home Page** 

After successfully logging in, the module home page will be displayed. A menu is provided down the left hand side which allows access to various module set up features.

The home page displays some basic information about the adaptor including a description, contact details and location.

The tutorial link should not be used as it contains details of features not available in this module configuration.

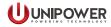

## 9.3 Configuration – Network – IP Settings

| 😫 Ethernet Module Configuratio                                                                                                    | n and Management - Microsoft Internet Explorer                                                                                                    |                    |
|----------------------------------------------------------------------------------------------------|----------------------------------------------------------------------------------------------------|--------------------|
| File Edit View Favorites Tools                                                                                                    | Help                                                                                                    | 2                  |
| 🕒 Back 🝷 🐑 - 💌 🛃 🄇                                                                                                    | 🏠 🔎 Search 🧙 Favorites 🤪 🎅 - 🌺 🤜 🦓                                                                                                    |                    |
| Address 🍓 http://192.168.0.200/confi                                                                                                    | g/network/network_config.htm                                                                                                    | 💙 予 Go 🛛 Links 🏾 🎽 |
|                                                                                                    | Ethernet Module Configuration and Management                                                                                                    |                    |
|                                                                                                    |                                                                                                    | 😮 Help             |
| Home                                                                                                    | Network Configuration                                                                                                    |                    |
| Configuration<br>Network<br>Alarms<br>System<br>Users<br>Management<br>Connections<br>Administration<br>Update Firmware<br>Factory Default Settings<br>System Information<br>Reboot<br>Logout | <ul> <li>IP Settings</li> <li>Obtain an IP address automatically using DHCP *</li> <li>Use the following IP address:         <ul> <li>IP Address:</li> <li>IP Address:</li> <li>ISE State State</li></ul></li></ul> |                    |
|                                                                                                    | Network Services Settings     Advanced Network Settings Copyright © 2008 Unipower Telecom. All rights reserved. s/w 103-1407-0010r4     www.unipowertelecom.com                                                                                                    |                    |

Figure 5 - Configuration - Network - IP Settings

The network configuration screen allows adjustment of basic network parameters (IP address, subnet mask and gateway). It will also allow the module to be configured to use DHCP.

A reboot will be necessary after changing any of these parameters.

Remember to redirect your browser to the new address and reconfigure the connecting computer if necessary.

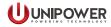

### 9.4 Configuration – Network – Network Services Settings

| Edit View Favorites Tools                   | Help                                      |           |        |                         |       |
|---------------------------------------------|-------------------------------------------|-----------|--------|-------------------------|-------|
| Back 🝷 🚫 - 💌 💋 🍼                            | 🖌 🔎 Search 🤺 Favorites 🛛 🔗 🍃 🍇            |           |        |                         |       |
| ess 🕘 http://192.168.0.200/config/          | network/network_services_config.htm       |           |        | 💌 🄁 Go                  | Links |
|                                             | Ethernet Module Configuration             | and Mar   | iageme | nt                      |       |
| me                                          | Network Configuration                     |           |        |                         | lelp  |
| Alarms                                      | IP Settings     Network Services Settings |           |        |                         |       |
| System<br>Jsers                             | Enable Device Discovery (ADDP)            | UDP Port: | 2362   |                         |       |
| Inagement<br>Connections                    | Enable Encrypted RealPort                 | TCP Port: | 1027   | Enable TCP Keep-Alive   |       |
| ministration                                | Enable Line Printer Daemon (LPD)          | TCP Port: | 515    | Enable TCP Keep-Alive   |       |
| Update Firmware<br>Factory Default Settings | Enable RealPort                           | TCP Port: | 771    | Enable TCP Keep-Alive   |       |
| System Information                          | Enable Remote Login (rlogin)              | TCP Port: | 513    | Enable TCP Keep-Alive   |       |
|                                             | Enable Remote Shell (rsh)                 | TCP Port: | 514    | Enable TCP Keep-Alive   |       |
| jout                                        | Enable Network Management Protocol (SNMP) | UDP Port: | 161    |                         |       |
|                                             | Enable Telnet Server                      | TCP Port: | 23     | 📃 Enable TCP Keep-Alive |       |
|                                             | Enable Web Server (HTTP)                  | TCP Port: | 80     |                         |       |
|                                             | Enable Secure Web Server (HTTPS)          | TCP Port: | 443    |                         |       |
|                                             | Apply                                     |           |        |                         | -     |
|                                             |                                           |           |        |                         |       |

Figure 6 - Configuration - Network - Network Services Settings

The network service settings allow some of the network features to be enabled or disabled. It is recommended to only enable the following since other features are not supported by this module:

ADDP Device discovery Network management protocol (SNMP) Telnet server Web server (HTTP)

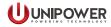

### 9.5 Configuration – Network – Advanced Network Settings

| Ethernet Module Configuration                                                                           | and Management - Microsoft Internet Explorer                                                                                                    | le 🗙      |
|----------------------------------------------------------------------------------------------------|----------------------------------------------------------------------------------------------------|-----------|
| File Edit View Favorites Tools                                                                          | Help                                                                                                    | - <b></b> |
| 🕝 Back 🝷 🕥 - 💌 😰 🦿                                                                                      | 🏠 🔎 Search 👷 Favorites  🙆 - 🖕 🔜 🦓                                                                                                    |           |
| Address 🙋 http://192.168.0.200/config/                                                                  | Inetwork/network_advanced_config.htm 🛛 🔽 🖸 Go                                                                                                    | Links »   |
|                                                                                                    |                                                                                                    | ^         |
|                                                                                                    | Ø ⊦                                                                                                    | lelp      |
| Home                                                                                                    | Network Configuration                                                                                                    |           |
| Configuration                                                                                           | ▶ IP Settings                                                                                                    |           |
| Network<br>Alarms                                                                                       | Network Services Settinas                                                                                                    |           |
| System                                                                                                  | ▼ Advanced Network Settings                                                                                                    |           |
| Users<br>Management<br>Connections                                                                      | The following settings are advanced settings used to fine tune the network connection and network interfaces. The default settings will typically work in most situations. |           |
| Administration<br>Update Firmware<br>Factory Default Settings<br>System Information<br>Reboot<br>Logout | IP Settings Host name:  Enable AutoIP address assignment                                                                                                    |           |
| Logode                                                                                                  | Ethernet Interface                                                                                                    |           |
|                                                                                                    | Speed: Auto V Mode: Half-Duplex V                                                                                                    |           |
|                                                                                                    | TCP Keep-Alive Settings                                                                                                    |           |
|                                                                                                    | Idle Timeout:     2     hrs     0     secs       Probe Interval:     75     secs     Probe Count:     9       Image: Store extra byte in TCP Keep-Alive packets            |           |
|                                                                                                    | Apply                                                                                                    | -         |
| e Done                                                                                                  | Convidit @ 2008 Uningwar Talacom, All rights reserved, s/w 103-1407-0010r4                                                                                                 | ~         |

Figure 7 - Configuration - Network - Advanced Network Settings

The advanced network settings allow more precise adjustment of network parameters.

It is recommended that only advanced users adjust these parameters.

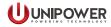

## 9.6 Configuration - Alarms Configuration

| 🔇 · 🔘 · 🖹 🗟 🏠 ,                                                                               | P 📩 🤅             | 3 🔗            |            | -25                             |              |                          |                        | A - 8 > |
|-----------------------------------------------------------------------------------------------|-------------------|----------------|------------|---------------------------------|--------------|--------------------------|------------------------|---------|
| TELECOM                                                                                       | Ether             | net Moo        | lule       | Config                          | uration a    | and Management           |                        |         |
| Home                                                                                          |                   |                |            | (                               | Changes have | been saved successfully. |                        | 😮 Help  |
| Configuration<br>Network                                                                      | Alarms            | Configu        | ration     |                                 |              |                          |                        |         |
| Alarms                                                                                        | Alarm No          | tification Sel | ttings     |                                 |              |                          |                        |         |
| System<br>Users                                                                               | 🗹 Enal            | ole alarm no   | tificatior | IS                              |              |                          |                        |         |
| Management                                                                                    | Ma                | il Server Ado  | dress (S   | MTP): 19                        | 2.168.0.201  |                          |                        |         |
| Connections                                                                                   |                   | From E-        | Mail Ado   | lress: sc                       | omeone@some  | where.com                |                        |         |
| Administration<br>Update Firmware<br>Factory Default Settings<br>System Information<br>Reboot | Apply<br>Alarm Co | nditions       |            |                                 |              |                          |                        |         |
| ogout                                                                                         |                   |                |            |                                 |              |                          |                        |         |
|                                                                                               | Enable            | Alarm          | Туре       | Trigger                         | SNMP Trap    | Send To                  | Email Subject          |         |
|                                                                                               | ~                 | Alarm 1        | gpio       | $1 \times \times \times \times$ | enabled      | somebody@somewhere.com   | Module 1 DC Fault Acti | vated   |
|                                                                                               |                   | Alarm 2        | gpio       | × 1 × × ×                       | enabled      | somebody@somewhere.com   | Module 2 DC Fault Acti | vated   |
|                                                                                               | <b>V</b>          | Alarm 3        | gpio       | $\times \times 1 \times \times$ | enabled      | somebody@somewhere.com   | Module 3 DC Fault Acti | vated   |
|                                                                                               |                   | Alarm 4        | gpio       | ×××1×                           | enabled      | someone@somewhere.com    | Module 4 DC Fault Acti | vated   |
|                                                                                               | <b>~</b>          | Alarm 5        | gpio       | 0 x x x x                       | enabled      | someone@somewhere.com    | Module 1 DC Fault Clea | ared    |
|                                                                                               |                   | Alarm 6        | gpio       | × O × × ×                       | enabled      | someone@somewhere.com    | Module 2 DC Fault Clea | ared    |
|                                                                                               |                   | Alarm 7        | gpio       | x x O x x                       | enabled      | someone@somewhere.com    | Module 3 DC Fault Clea |         |
|                                                                                               |                   | Alarm 8        | gpio       | ×××0×                           | enabled      | someone@somewhere.com    | Module 4 DC Fault Clea | ared    |
|                                                                                               |                   | Alarm 9        | gpio       | * * * * *                       | disabled     |                          |                        |         |
|                                                                                               |                   | Alarm 10       | gpio       | ****                            | disabled     |                          |                        |         |

Figure 7 - Configuration - Alarm Configuration (1)

The alarms configuration page shows some preset alarm conditions so that any failing power supply module will provide an alarm output. Alarm outputs will also be generated when faults are cleared. The check box at the top must always be checked as otherwise no alarm outputs will be generated from either SNMP or e-mail.

For the e-mail service, the mail server IP address must be entered into the relevant box. This box will only accept an IP address in numerical format.

Most mail servers will require a 'from' e-mail address before they will accept outgoing mail. This address must be entered in the box. This address must be valid on the mail server. Don't forget to press **Apply** after making changes.

To alter the e-mail address that alarms are sent to and to setup other parameters, click on the blue text in the second column of the alarm table. For each alarm a screen similar to that shown in figure 8 will appear.

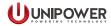

| <ul> <li>• • • •</li> </ul>                                                                   | P 🛧 🥹 🗟 🗟 🗟                                                                                                    |          |
|-----------------------------------------------------------------------------------------------|----------------------------------------------------------------------------------------------------|----------|
|                                                                                               |                                                                                                    | 🕜 Help   |
| Home                                                                                          | Alarm 1 Configuration                                                                                                    |          |
| Configuration<br>Network                                                                      | Alarm Conditions                                                                                                    |          |
| Alarms<br>System                                                                              | Send alarms based on GPIO pin states                                                                                                    |          |
| Users<br>Management<br>Connections                                                            | Pin 1: High 👻 Pin 2: Ignore 💙 Pin 3:<br>Pin 4: Ignore 💙 Pin 5: Ignore 💙                                                                                                    | Ignore 💌 |
| Administration<br>Update Firmware<br>Factory Default Settings<br>System Information<br>Reboot | Alarm recurrence time: 10 secs<br>Send reminders while GPIO pins remain in this state<br>Every: 10 secs<br>Send alarms based on serial data pattern matching<br>Pattern: default                                                                                                    |          |
|                                                                                               | Alarm Destinations         Send E-mail to the following receipients when alarm occurs         To:       somebody@somewhere.com         CC:         Priority:       High ♥         Subject:       Module 1 DC Fault Activated         ✓       Send SNMP trap to following destination when alarm occurs         Destination:       192.168.0.1         Apply       Cancel |          |

Figure 8 - Configuration - Alarm Configuration (2)

The GPIO pin state combo boxes should not be altered as this will affect how the module creates alarms. If reminders at regular intervals are required for a continuing alarm condition, then this can be enabled using the check box. The repeat time in seconds can then be entered into the box.

If an e-mail is required to be sent for this condition, then the check box must be checked next to 'Send E-mail to the following recipients when alarm occurs'.

The text boxes can then be filled in with the relevant details.

Note that the e-mail subject is also used when SNMP traps are sent.

To enable an SNMP trap to be sent, make sure the check box is checked for that option.

Please press Apply when all changes are complete.

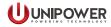

# 9.7 Configuration – System - System Configuration

| 🌀 · 💿 · 💌 🖻 🏠                                                     | P 📩 🕹 🗟 - 💺 🖂 🕸                                                                                        | 🥂 – 🗗 🕹 |
|-------------------------------------------------------------------|----------------------------------------------------------------------------------------------------|---------|
|                                                                   |                                                                                                    |         |
|                                                                   | Ethernet Module Configuration and Management                                                           |         |
|                                                                   |                                                                                                    |         |
|                                                                   |                                                                                                    | 😮 Help  |
| Home                                                              | System Configuration                                                                                   |         |
| Configuration<br>Network                                          | ▼ Device Identity Settings                                                                             |         |
| Alarms<br>System                                                  | Description:                                                                                           |         |
| Users                                                             | Contact:                                                                                               |         |
| Management<br>Connections                                         | Location:                                                                                              |         |
| Administration                                                    |                                                                                                    |         |
| Update Firmware<br>Factory Default Settings<br>System Information | Apply                                                                                                  |         |
| Reboot                                                            | Simple Network Management Protocol (SNMP) Settings                                                     |         |
| Logout                                                            |                                                                                                    |         |
|                                                                   | Copyright © 2008 Unipover Telecom. All rights reserved. s/w 103-1407-0010r4<br>www.unipovertelecom.com |         |
|                                                                   |                                                                                                    |         |
|                                                                   |                                                                                                    |         |
|                                                                   |                                                                                                    |         |
|                                                                   |                                                                                                    |         |
|                                                                   |                                                                                                    |         |
|                                                                   |                                                                                                    |         |
|                                                                   |                                                                                                    |         |
|                                                                   |                                                                                                    |         |
|                                                                   |                                                                                                    |         |

Figure 9 - System - System Configuration (1)

This web page allows the user to enter some information about the site.

This information is present on the home page and can also be accessed when using SNMP.

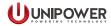

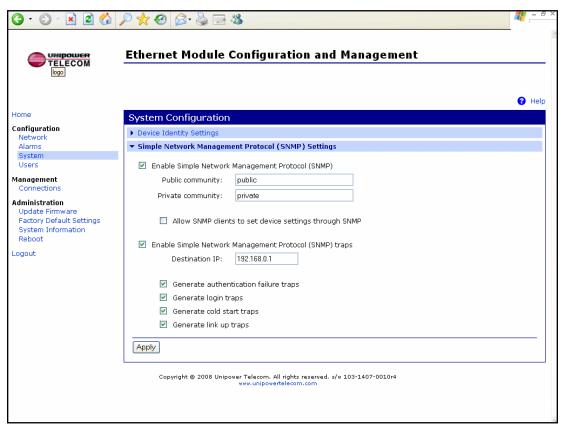

Figure 10 - System - System Configuration (2)

This web page allows the user to set up the SNMP. The community strings and trap destination can be set.

Additional traps can be configured to be sent if desired by checking the relevant boxes.

Please press Apply when changes have been completed.

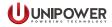

# 9.8 Configuration – Users

| G · O · 🗵 🖬 🏠                                                                                 |                                                                                                    | _ # _ # × |
|-----------------------------------------------------------------------------------------------|----------------------------------------------------------------------------------------------------|-----------|
| TELECOM                                                                                       | Ethernet Module Configuration and Management                                                           |           |
| Home                                                                                          |                                                                                                    | የ Help    |
| Configuration                                                                                 | Users Configuration                                                                                    |           |
| Network                                                                                       | ▼ Users                                                                                                |           |
| Alarms<br>System                                                                              | User Name Action                                                                                       |           |
| Users                                                                                         | root Remove                                                                                            |           |
| Management<br>Connections                                                                     | admin                                                                                                  |           |
| Administration<br>Update Firmware<br>Factory Default Settings<br>System Information<br>Reboot |                                                                                                    |           |
| Logout                                                                                        |                                                                                                    |           |
|                                                                                               | Copyright © 2008 Unipover Telecom. All rights reserved. s/v 103-1407-0010r4<br>vvv.unipovertelecom.com |           |
|                                                                                               |                                                                                                    |           |
|                                                                                               |                                                                                                    |           |
|                                                                                               |                                                                                                    |           |
|                                                                                               |                                                                                                    |           |
|                                                                                               |                                                                                                    |           |
|                                                                                               |                                                                                                    |           |
|                                                                                               |                                                                                                    |           |
|                                                                                               |                                                                                                    |           |
|                                                                                               |                                                                                                    |           |

Figure 11 - Configuration - Users

This page displays the possible user log in names.

The root user MUST NOT be removed as it may be required for factory configuration.

It is not recommended to change any admin user settings as access to some of the menus may become impossible.

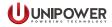

# 9.9 Management – Connections

| 🗲 🔊 - 💽 💰                                                                                   | P 🛨 🎯 🔗 🍓 🖻 🦓                                                                                          | <b>#</b> - 4 |
|---------------------------------------------------------------------------------------------|----------------------------------------------------------------------------------------------------|--------------|
|                                                                                             |                                                                                                    |              |
|                                                                                             | Ethernet Module Configuration and Management                                                           |              |
|                                                                                             |                                                                                                    |              |
|                                                                                             |                                                                                                    | Hel          |
| ome                                                                                         | Connections Management                                                                                 |              |
| nfiguration<br>Network                                                                      | Active System Connections                                                                              |              |
| larms                                                                                       | Connected From Connected To Protocol Sessions                                                          |              |
| Gystem<br>Jsers                                                                             | 192.168.0.1 webui http 0                                                                               |              |
| nagement                                                                                    | Refresh                                                                                                |              |
| Connections                                                                                 |                                                                                                    |              |
| ministration<br>Jpdate Firmware<br>Factory Default Settings<br>System Information<br>Reboot |                                                                                                    |              |
| gout                                                                                        |                                                                                                    |              |
|                                                                                             |                                                                                                    |              |
|                                                                                             | Copyright © 2008 Unipower Telecom. All rights reserved. s/w 103-1407-0010r4<br>www.unipowertelecom.com |              |
|                                                                                             |                                                                                                    |              |
|                                                                                             |                                                                                                    |              |
|                                                                                             |                                                                                                    |              |
|                                                                                             |                                                                                                    |              |
|                                                                                             |                                                                                                    |              |
|                                                                                             |                                                                                                    |              |
|                                                                                             |                                                                                                    |              |
|                                                                                             |                                                                                                    |              |
|                                                                                             |                                                                                                    |              |

Figure 12 - Management - Connections

This page shows any active connections. No changes are possible on this screen.

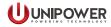

## 9.10 Administration – Update Firmware

| G · O · 🖹 🗟 🏠                                                               | P 🛠 🥹 🗟 · 🍓 🗟 🖏                                                                                                    |                             |
|-----------------------------------------------------------------------------|----------------------------------------------------------------------------------------------------|-----------------------------|
|                                                                             | Ethernet Module Configuration and Management                                                                                                    |                             |
| Home                                                                        | Update Firmware                                                                                                    | 😮 Help                      |
| Configuration<br>Network<br>Alarms<br>System<br>Users                       | Caution: You have asked to update the firmware on your Ethernet Module. When updating the firmware the support site and release notes for more information to determine if this device must update the POS updating the firmware. | e, please check<br>T before |
| Management<br>Connections<br>Administration                                 | Model: Ethernet Module<br>Firmware: 1.9.0 (Version 82000856_F1.03/17/2005)<br>POST: 1.1.2 (release_82000867_C)                                                                                                    |                             |
| Update Firmware<br>Factory Default Settings<br>System Information<br>Reboot | Select Firmware Select Firmware: Browse Browse                                                                                                    |                             |
| Logout                                                                      | Update                                                                                                    |                             |
|                                                                             | Copyright © 2008 Unipower Telecom. All rights reserved. s/v 103-1407-0010r4<br>www.unipowertelecom.com                                                                                                    |                             |
|                                                                             |                                                                                                    |                             |
|                                                                             |                                                                                                    |                             |
|                                                                             |                                                                                                    |                             |
|                                                                             |                                                                                                    |                             |
|                                                                             |                                                                                                    |                             |

Figure 13 - Administration - Update Firmware

This page allows the updating of the core module firmware.

It is not recommended to do this unless it has been advised by UNIPOWER. If so then the necessary files will be provided.

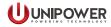

# 9.11 Administration – Factory Default Settings

|                                                                                                    | P 🛧 😌 🗟 • 😓 🗟                                                                                                    |
|----------------------------------------------------------------------------------------------------|----------------------------------------------------------------------------------------------------|
|                                                                                                    | Ethernet Module Configuration and Management                                                                                  |
| logo                                                                                                    | Help                                                                                                    |
| Home                                                                                                    | Factory Default Settings                                                                                                    |
| Configuration<br>Network<br>Alarms<br>System                                                            | Caution: Restoring the factory default settings will clear all current settings and automatically reboot the Ethernet Module. |
| Users                                                                                                   | ✓ Keep network settings                                                                                                    |
| Management<br>Connections                                                                               |                                                                                                    |
| Administration<br>Update Firmware<br>Factory Default Settings<br>System Information<br>Reboot<br>Logout | Restore                                                                                                    |
|                                                                                                    | Copyright © 2008 Unipower Telecom. All rights reserved. s/w 103-1407-0010r4<br>www.unipowertelecom.com                        |
|                                                                                                    |                                                                                                    |
|                                                                                                    |                                                                                                    |

Figure 14 - Administration - Factory Default Settings

This page allows the user to revert to the default settings of the module as supplied by UNIPOWER.

# 9.12 Administration – System Information - General

| ) • 🔘 • 🗷 🖻 ổ           | ) 🔎 🛧 🏵 🔗 🎯            | 2 🔁 🔏                                  | AF - 8 |
|-------------------------|------------------------|----------------------------------------|--------|
| A UMIPOWER              | Ethernet Mod           | ule Configuration and Management       |        |
| TELECOM                 |                        |                                        |        |
|                         |                        |                                        |        |
|                         |                        |                                        | 🕜 Help |
| ime                     | System Informa         | tion                                   |        |
| onfiguration<br>Network | ▼ General              |                                        |        |
| Alarms                  | Model:                 | Ethernet Module                        |        |
| System                  | Model:<br>MAC Address: | 00:40:9D:27:43:9F                      |        |
| Jsers                   | Firmware Version:      | 1.9.0 (Version 82000856_F1 03/17/2005) |        |
| anagement               | Boot Version:          | 0.0.0.1 (release_82000866_C)           |        |
| Connections             | POST Version:          | 1.1.2 (release_82000867_C)             |        |
| ministration            |                        |                                        |        |
| Jpdate Firmware         | CPU Utilization:       | 57%                                    |        |
| actory Default Settings | Up Time:               | 18 minutes 41 seconds                  |        |
| System Information      | Total Memory:          | 8192 KB                                |        |
| Reboot                  | Used Memory:           | 5431 KB                                |        |
| gout                    | Free Memory:           | 2760 KB                                |        |
|                         | Refresh                |                                        |        |
|                         |                        |                                        |        |
|                         | ► GPIO                 |                                        |        |
|                         | ▶ Serial               |                                        |        |
|                         | Network                |                                        |        |

Figure 15 - Administration – System Information - General

This web page shows basic information about the module system.

## 9.13 Administration – System Information – GPIO

| <b>()</b> • () • 💌 🗟 🏠                         | P 🛠 🥹 🗟 😼 😹                                                                                            | 🦉 – 8 × |
|------------------------------------------------|----------------------------------------------------------------------------------------------------|---------|
| TELECOM                                        | Ethernet Module Configuration and Management                                                           |         |
| Home                                           | System Information                                                                                     | 🕜 Help  |
| Configuration                                  | General                                                                                                |         |
| Network<br>Alarms                              | ▼ GPIO                                                                                                 |         |
| System<br>Users                                | General Purpose I/O (GPIO) pins can be asserted or de-asserted if they are configured as output.       |         |
| Management<br>Connections                      | Asserted De-asserted                                                                                   |         |
| Administration                                 | Pin 1: O                                                                                               |         |
| Update Firmware                                | Pin 2: 🔿 💿                                                                                             |         |
| Factory Default Settings<br>System Information | Pin 3: 🔿 💿                                                                                             |         |
| Reboot                                         | Pin 4: O                                                                                               |         |
| Logout                                         | Pin 5: 💿 🔿                                                                                             |         |
|                                                | Set Pins Refresh                                                                                       |         |
|                                                | ▶ Serial                                                                                               |         |
|                                                | Network                                                                                                |         |
|                                                | Copyright © 2009 Unipower Telecom. All rights reserved. s/w 103-1407-0010r4<br>www.unipowertelecom.com |         |
|                                                |                                                                                                    |         |

Figure 16 - Administration – System Information – GPIO

The GPIO page shows the state of the monitored inputs. Each pin corresponds to a DCOK signal from a power supply module. In TPCP/TPCM and similar products where three power modules are monitored, then the first three pins will be used for modules 1 to 3 as viewed from the front of the shelf. When a module is working correctly, the pin will show as De-asserted. For modules that are faulty or are not present, the pin will show as Asserted.

# 9.14 Administration – System Information – Serial

| <section-header>          Control         Second Control           Control         Second Control           Control         Second Control</section-header>                                                                                                    | - 8  |
|----------------------------------------------------------------------------------------------------|------|
| Adams     System Information       Network <ul> <li>General</li> <li>General</li> <li>Genera</li> <li>General</li></ul> |      |
| Configuration <ul> <li>General</li> <li>General</li> <li>Serial</li> <li>Serial</li> <li>General</li> <li>General</li> <li>General</li> <li>Serial</li> <li>General</li> <li>General</li> <li>Serial</li> <li>General</li> <li>General</li> <li>Serial</li> <li>General</li> <li>General</li> <li>General</li> <li>Serial</li> <li>General</li> <li>General</li> <li>General</li> <li>General</li> <li>General</li> <li>Serial</li> <li>General</li> <li>Genera</li></ul>   | Help |
| Network<br>Alarms<br>System<br>Users<br>Hanagement<br>Connections<br>Description Profile Serial Configuration<br>Port Description Profile Serial Configuration<br>Port 1 None <unassigned> 9600 BN1<br/>Network<br/>Port Description Profile Serial Configuration<br/>Port 1 None <unassigned> 9600 BN1<br/>Network<br/>Network<br/>System Information<br/>Reboot<br/>oggout<br/>Copyright © 2008 Unipover Telecom. All rights reserved. s/v 103-1407-0010r4</unassigned></unassigned>                                                                                                    |      |
| System<br>Users anagement<br>Connections dministration<br>Update Firmware<br>Factory Default Settings System Information<br>Reboot agout Copyright © 2008 Unipower Telecom. All rights reserved. s/v 103-1407-0010r4                                                                                                    |      |
| Port     Description     Profile     Serial Configuration       Port 1     None <unassigned>     9600     8N1       Iministration<br/>Update Firmware<br/>Factory Default Settings<br/>System Information<br/>Reboot     Network</unassigned>                                                                                                    |      |
| analysis         Connections         Port 1       None         Administration         Update Firmware         Factory Default Settings         System Information         Reboot         ogout                                                                                                    |      |
| Aministration<br>Update Firmware<br>Factory Default Settings<br>System Information<br>Reboot<br>ogout<br>Copyright © 2009 Unipower Telecom. All rights reserved. s/v 103-1407-0010r4                                                                                                    |      |
| Update Firmware<br>Factory Default Settings<br>System Information<br>Reboot<br>ogout                                                                                                    |      |
|                                                                                                    |      |
|                                                                                                    |      |
|                                                                                                    |      |
|                                                                                                    |      |

Figure 17 - Administration – System Information – Serial

This page shows the status of the serial port within the module.

This port is not available for external use and no changes should be made.

## 9.15 Administration – System Information – Network

| 🔇 • 🔘 · 🖹 🖻 🏠                                                                                           |                                                                                                    | - # ×  |
|----------------------------------------------------------------------------------------------------|----------------------------------------------------------------------------------------------------|--------|
|                                                                                                    | Ethernet Module Configuration and Management                                                           |        |
|                                                                                                    |                                                                                                    | 😗 Help |
| Home                                                                                                    | System Information                                                                                     |        |
| Configuration<br>Network                                                                                | ▶ General                                                                                              |        |
| Alarms                                                                                                  | ▶ GPIO                                                                                                 |        |
| System<br>Users                                                                                         | ▼ Serial                                                                                               |        |
| Management                                                                                              | Port Description Profile Serial Configuration                                                          |        |
| Connections                                                                                             | Port 1 None <unassigned> 9600 8N1</unassigned>                                                         |        |
| Administration<br>Update Firmware<br>Factory Default Settings<br>System Information<br>Reboot<br>Logout | ▶ Network                                                                                              |        |
|                                                                                                    | Copyright © 2008 Unipower Telecom. All rights reserved. s/w 103-1407-0010r4<br>www.unipowertelecom.com |        |
|                                                                                                    |                                                                                                    |        |
|                                                                                                    |                                                                                                    |        |
|                                                                                                    |                                                                                                    |        |
|                                                                                                    |                                                                                                    |        |
|                                                                                                    |                                                                                                    |        |

Figure 18 - Administration – System Information – Network

This web page shows statistics about the network connection to the module.

This data is also available through the SNMP.

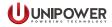

## 9.16 Administration – Reboot

|                                                                                              | Ethernet Module Configuration and Management                                                                     |
|----------------------------------------------------------------------------------------------|----------------------------------------------------------------------------------------------------|
| TELECOM                                                                                      |                                                                                                    |
|                                                                                              | <b>0</b> +                                                                                                    |
| ime                                                                                          | Reboot                                                                                                    |
| nfiguration<br>Network<br>Alarms<br>System<br>Users                                          | The reboot process will take approximately 1 minute to complete. Click Reboot now to reboot the Ethernet Module. |
| anagement<br>Connections                                                                     |                                                                                                    |
| dministration<br>Update Firmware<br>Factory Default Settings<br>System Information<br>Reboot |                                                                                                    |
| ogout                                                                                        | Copyright © 2008 Unipower Telecom. All rights reserved. s/w 103-1407-0010r4<br>www.unipowertelecom.com           |
|                                                                                              |                                                                                                    |
|                                                                                              |                                                                                                    |
|                                                                                              |                                                                                                    |
|                                                                                              |                                                                                                    |
|                                                                                              |                                                                                                    |
|                                                                                              |                                                                                                    |

Figure 19 - Administration – Reboot

This page is used to reboot the module.

This can be done if some changes have been made that require it.

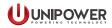

# 9.17 Log out

| 🔇 · 🔘 · 💌 💈                                                                                            | 🚯 🔎 🜟 🥹 🗟 😼 🚳                                                                                           | 🦺 – 🗗 🗶 |  |
|----------------------------------------------------------------------------------------------------|----------------------------------------------------------------------------------------------------|---------|--|
|                                                                                                    |                                                                                                    | _       |  |
|                                                                                                    | Ethernet Module Configuration and Management                                                            |         |  |
| TELECOM                                                                                                |                                                                                                    |         |  |
|                                                                                                    |                                                                                                    |         |  |
|                                                                                                    | Help                                                                                                    |         |  |
| Logout                                                                                                 |                                                                                                    |         |  |
|                                                                                                    | You have been logged out. To log back in click here.                                                    |         |  |
|                                                                                                    | To finish logging out of the Web Server and prevent access by other users, you must close this browser. |         |  |
|                                                                                                    |                                                                                                    |         |  |
| Copyright © 2008 Unipower Telecom. All rights reserved. s/w 103-1407-0010r4<br>www.unipowertelecom.com |                                                                                                    |         |  |
|                                                                                                    |                                                                                                    |         |  |
|                                                                                                    |                                                                                                    |         |  |
|                                                                                                    |                                                                                                    |         |  |
|                                                                                                    |                                                                                                    |         |  |
|                                                                                                    |                                                                                                    |         |  |
|                                                                                                    |                                                                                                    |         |  |
|                                                                                                    |                                                                                                    |         |  |
|                                                                                                    |                                                                                                    |         |  |
|                                                                                                    |                                                                                                    |         |  |
|                                                                                                    |                                                                                                    |         |  |
|                                                                                                    |                                                                                                    |         |  |
|                                                                                                    |                                                                                                    |         |  |
|                                                                                                    |                                                                                                    |         |  |

Figure 20 - Log out

The page shown in figure 20 will be displayed when the user has successfully logged out.

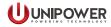

## 9.18 Further SNMP information

The SNMP adaptor supports SNMP version 1.

The following MIBs should be used with the SNMP adaptor:

| RFC1213, MIB-II             | Network Statistics |
|-----------------------------|--------------------|
| RFCs 1316, 1317             | Port Statistics    |
| DIGI-SMI                    | Enterprise MIB     |
| DIGI-DEVICE-INFO-MIB        | Enterprise MIB     |
| DIGI-SERIAL-ALARM-TRAPS-MIB | Enterprise MIB     |

For more information on the statistics available through the standard RFCs listed above, refer to the RFCs available on the IETF web site (<u>www.ietf.org</u>). For enterprise MIBs, refer to the description fields in the MIB text.

This document is believed to be correct at time of publication and UNIPOWER LLC accepts no responsibility for consequences from printing errors or inaccuracies. Specifications are subject to change without notice.